## **To View Book marks on this user guide**

1. Point anywhere on the document until the following tool bar is displayed. Click on the "Show Acrobat Tool bar" icon highlighted in red

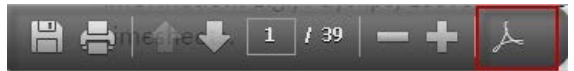

2. Click on the bookmark icon highlighted in red

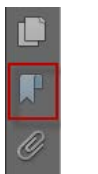

3. Bookmarks will be displayed as below.

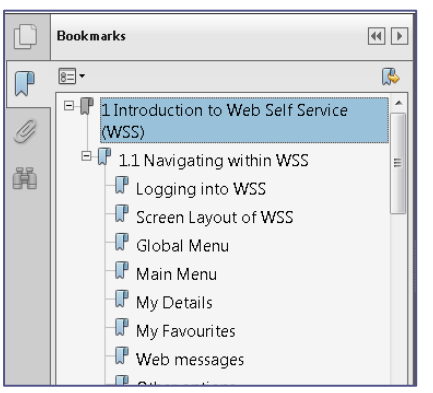

# **1 Introduction to Web Self Service (WSS)**

Web self-service provide access to information from Talent2 to the people in the organisation who need it.

Web Self Service has 4 key functional areas

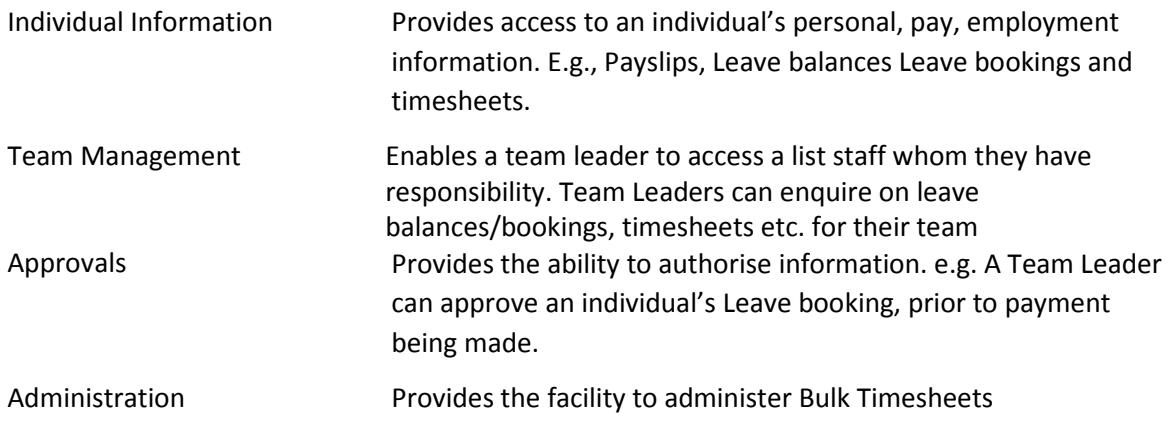

## **1.1 Navigating within WSS**

## **Logging into WSS**

Accessing WSS is simple. You need to enter username and password at the sign in page

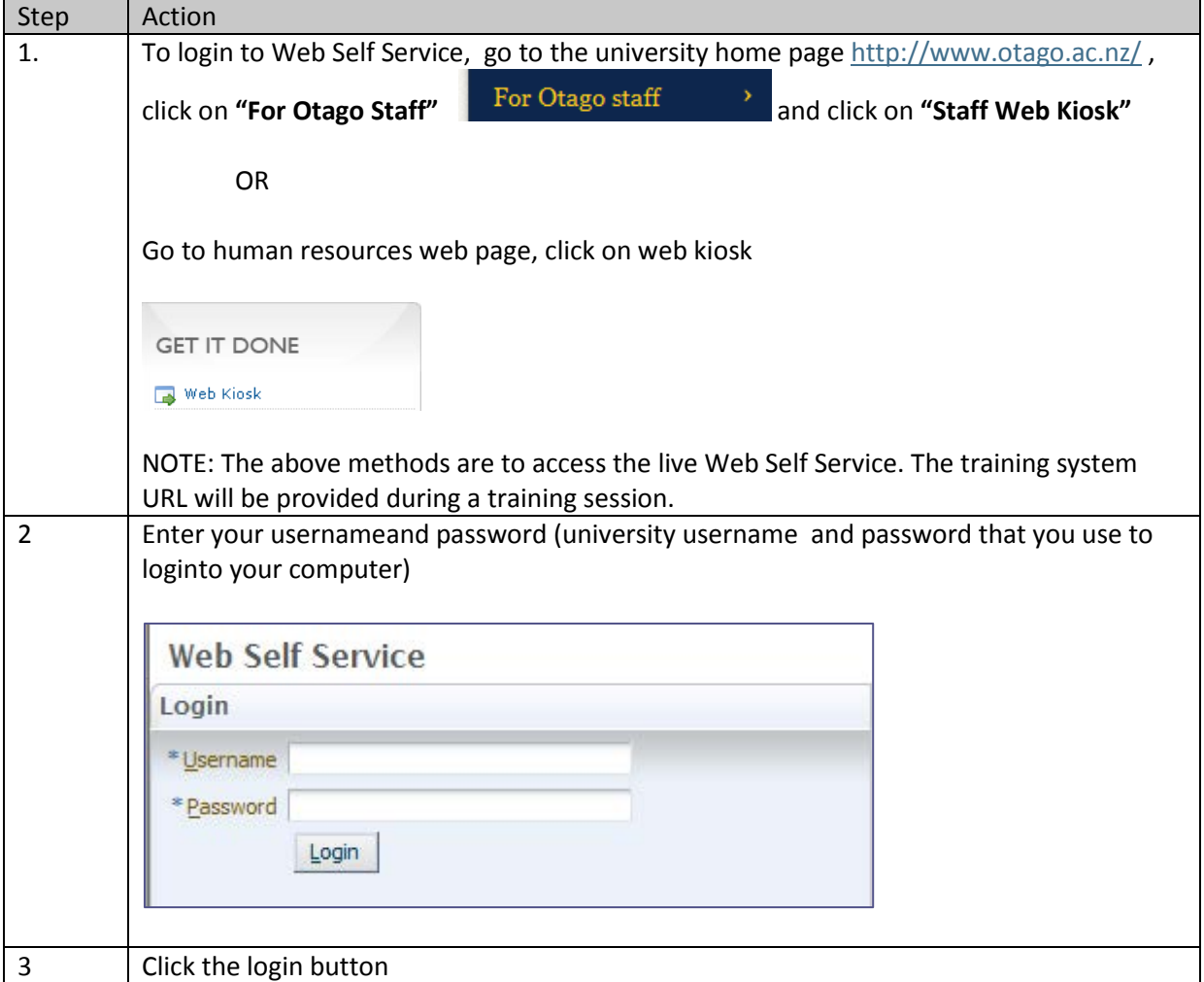

### **Screen Layout of WSS**

In order to familiarize with the Web Self Service, this section introduces the main areas of WSS

There are 5 main areas

- Global Menu
- Main Menu
- My Details
- My Favourites
- Welcome messages
- Other options

#### **Global Menu**

The global menu always displays across the top of the WSS window. The Home, logout and links are attached to this menu.

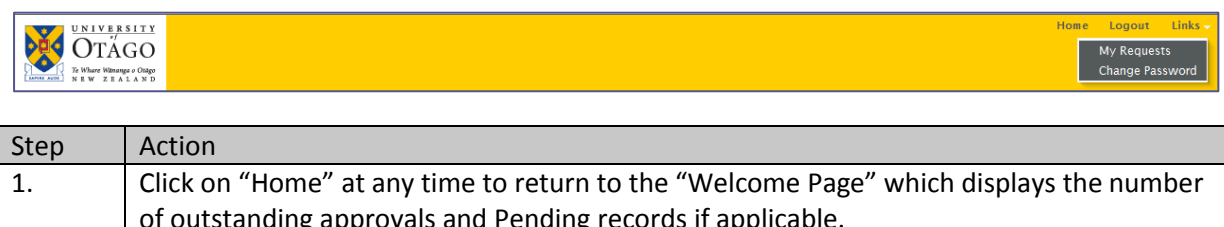

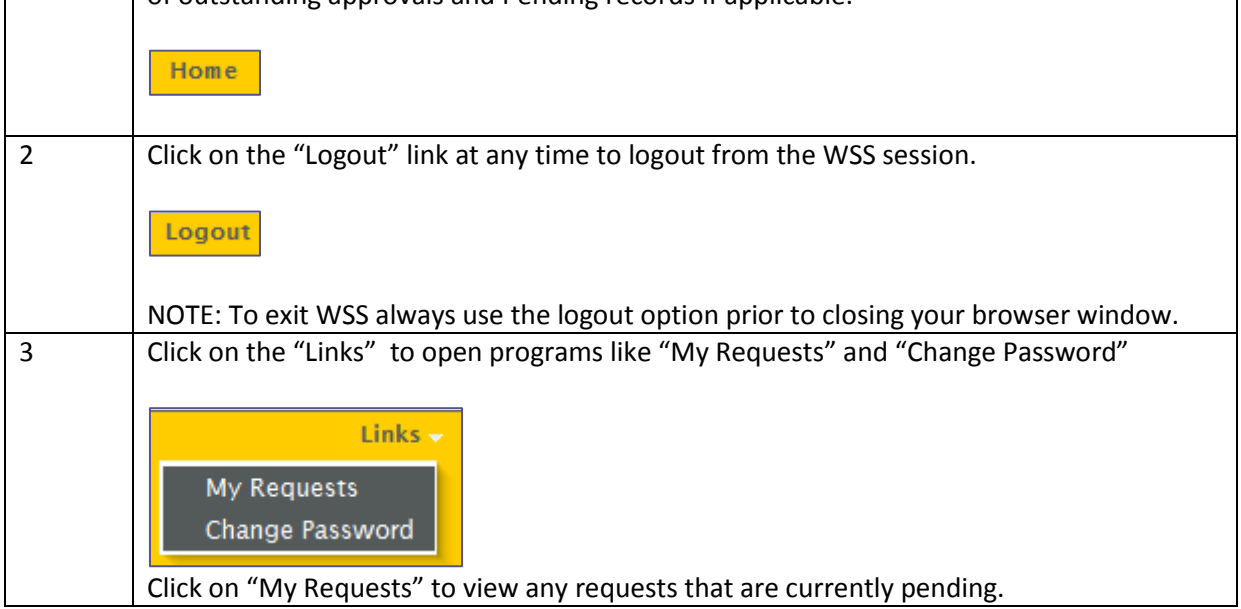

#### **Main Menu**

The main menu is displayed on the welcome page. The menu options displayed will be dependent on the type of WSS access you have.

 $\boxed{\,$  My HR  $\scriptstyle\vee\,$  My Pay  $\scriptstyle\vee\,$  My  $\,$ Team  $\scriptstyle\vee\,$  My Administration  $\scriptstyle\vee\,$  My Approvals  $\scriptstyle\vee\,$  My Pending Requests  $\scriptstyle\vee\,$  My Help  $\scriptstyle\vee\,$ 

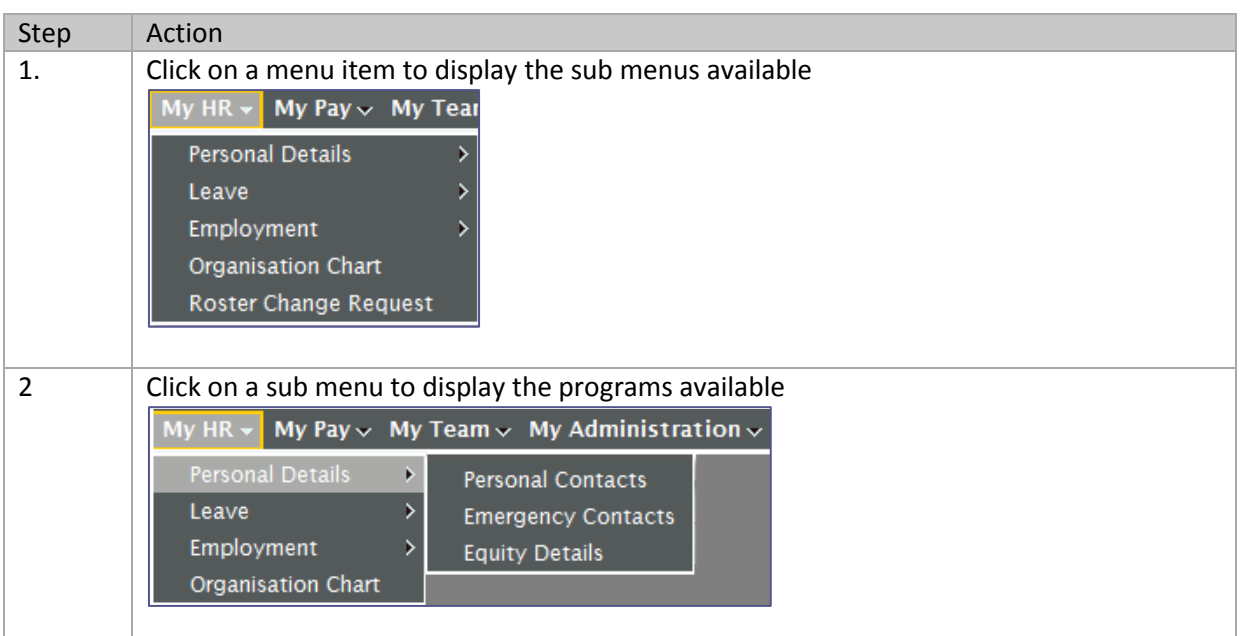

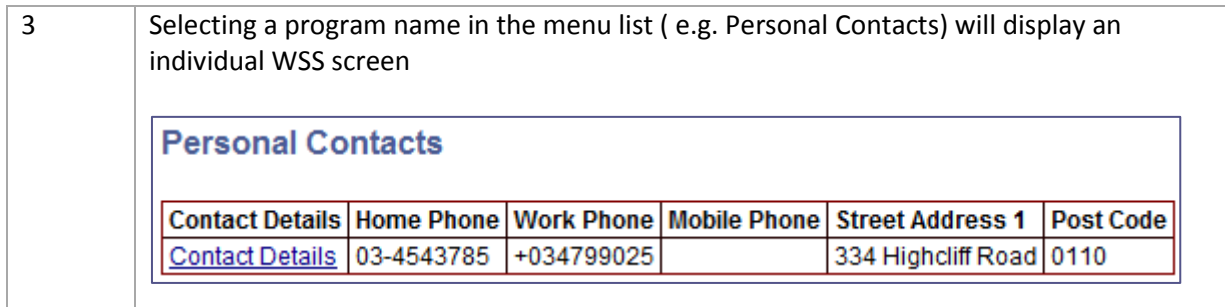

### **My Details**

**"My Details"** is located on the left hand side of the WSS page. This displays the employee#, active Job number and Position title of the logged in user. This section also displays the active jobs for the logged in user. For Team Leaders, this area will also display the details of the employee 'in view' and can be expanded to display team members.

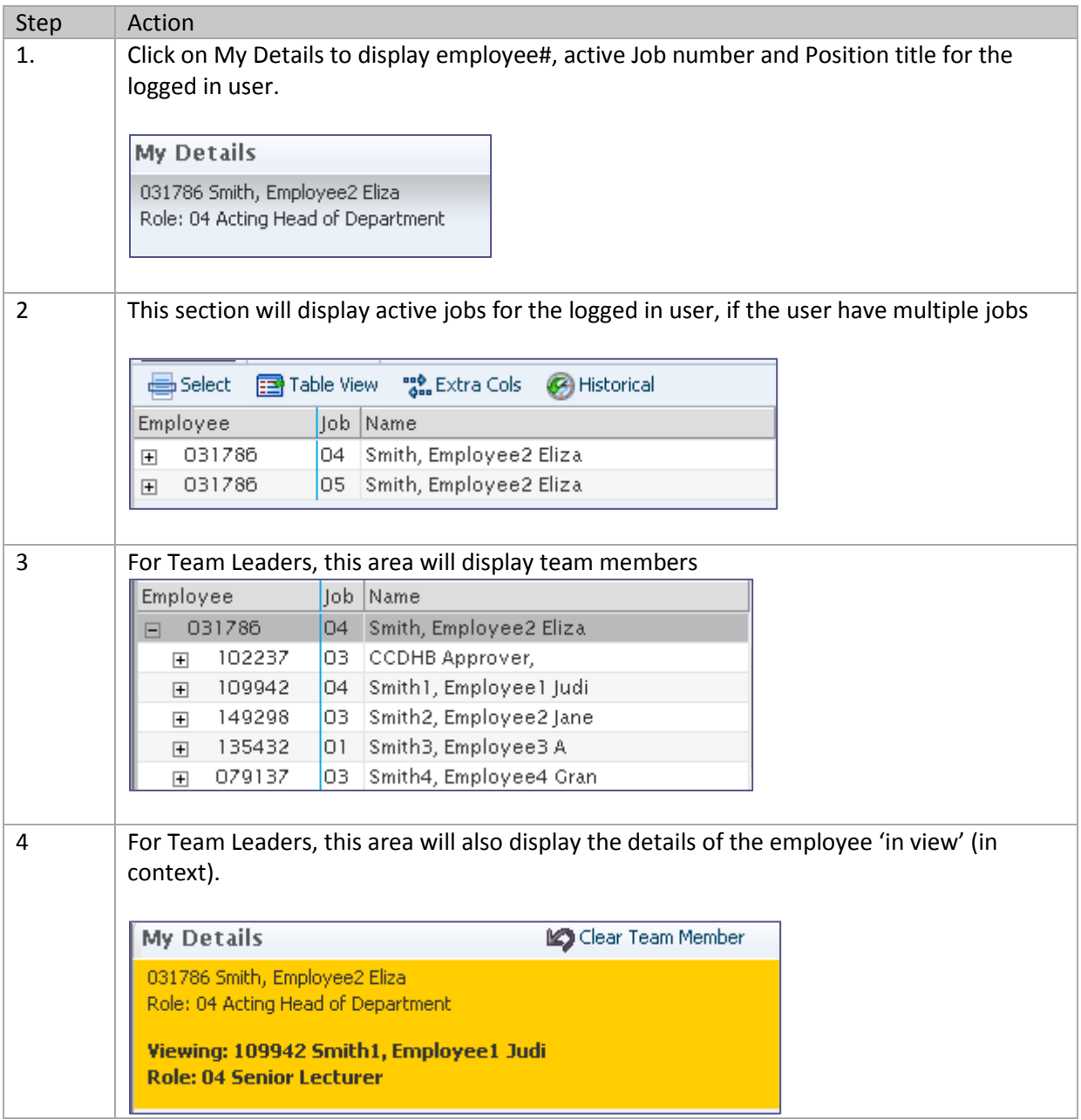

#### **My Favourites**

The My Favourites section of the user Panel allows users to create a list of their frequently used favourite program links. A default selection of programs will be added automatically. Users can add or delete programs as required.

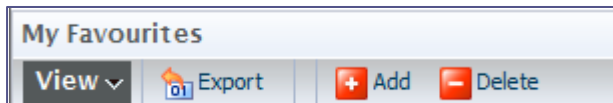

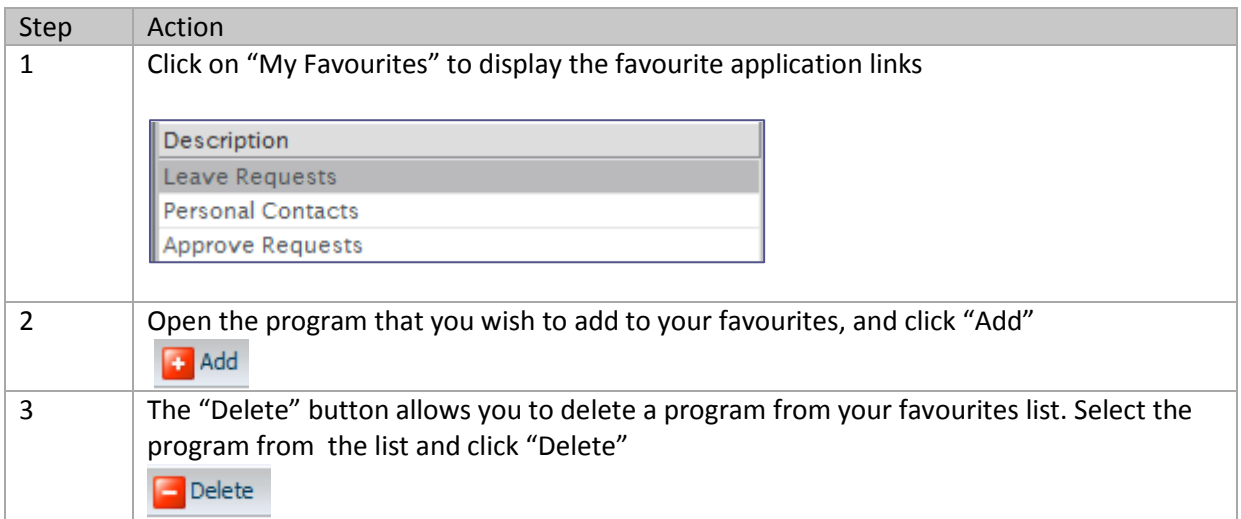

#### **Web messages**

The '*Welcome*' message will be displayed in the body of the home page. The messages that are displayed on the page are hyperlinks. Clicking on this link will open the corresponding action page in WSS. For example clicking on the link "2 Pending records are awaiting your approval" will take you to the approvals page.

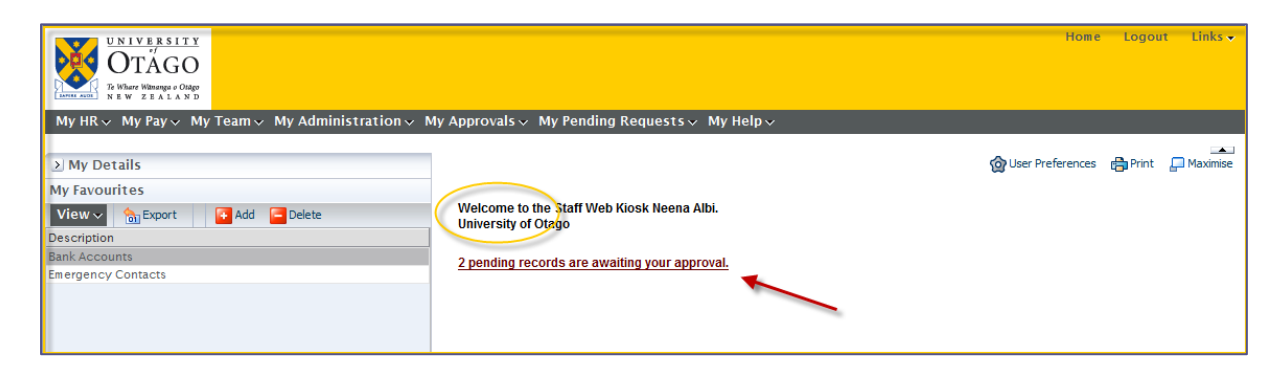

## **Other options**

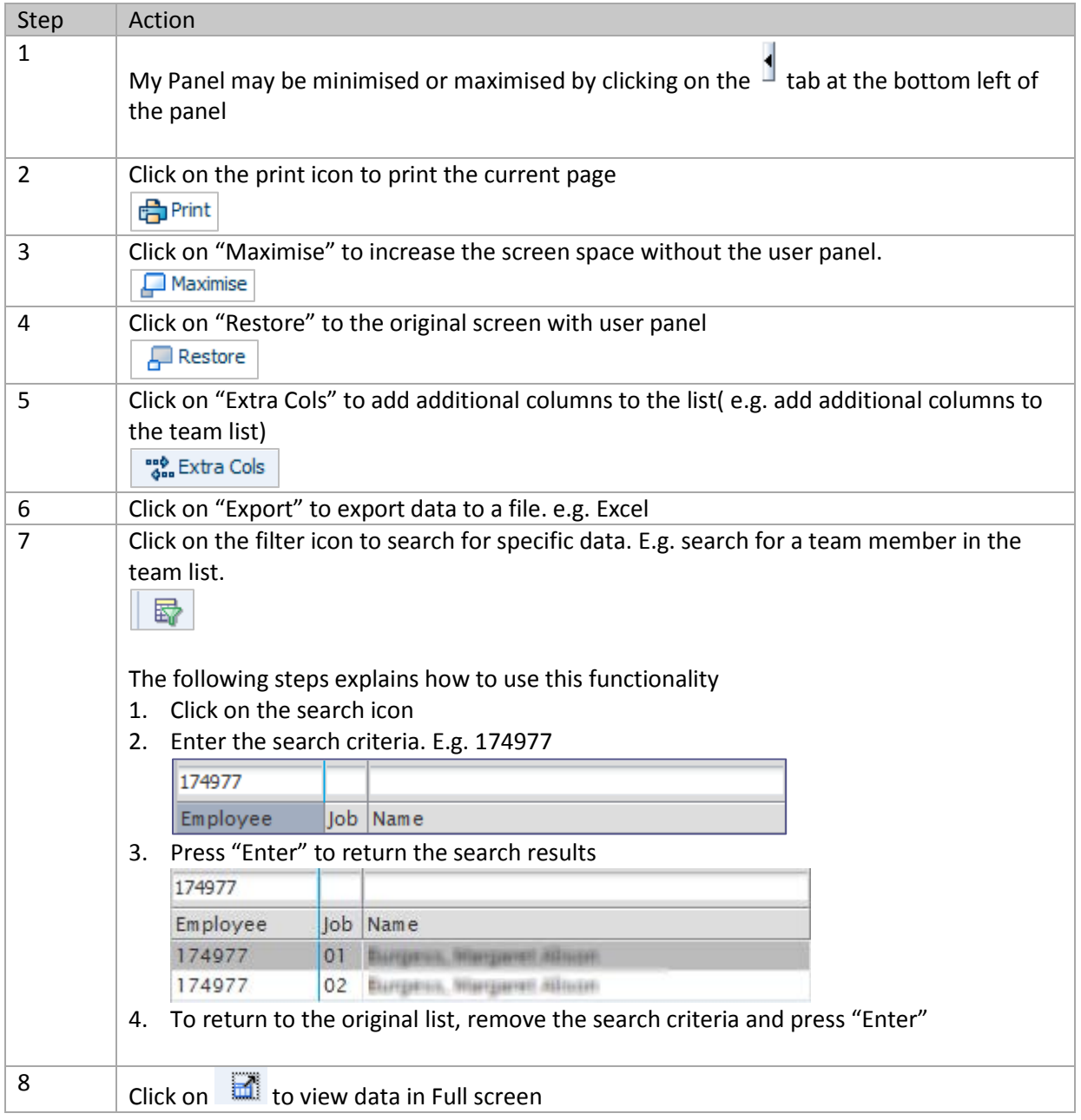

# **2 Individual Access**

The functionality included in this section provides individual employees access to their personal and payroll information, check leave balances and submit requests for leave, extra hours etc. Click on the appropriate option to access the particular program of interest.

# **2.1 My HR**

# **Personal Details**

The functions provided under this menu allows the individual to enter personal details such as emergency contacts and personal contacts

### **Personal contacts**

To view/update personal contacts

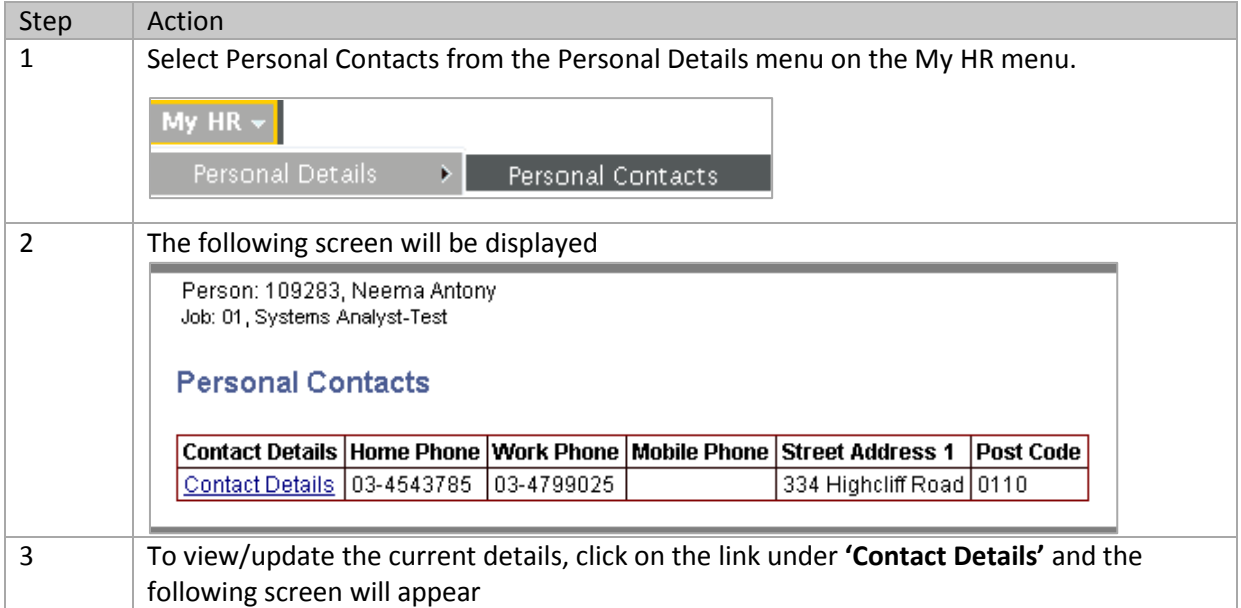

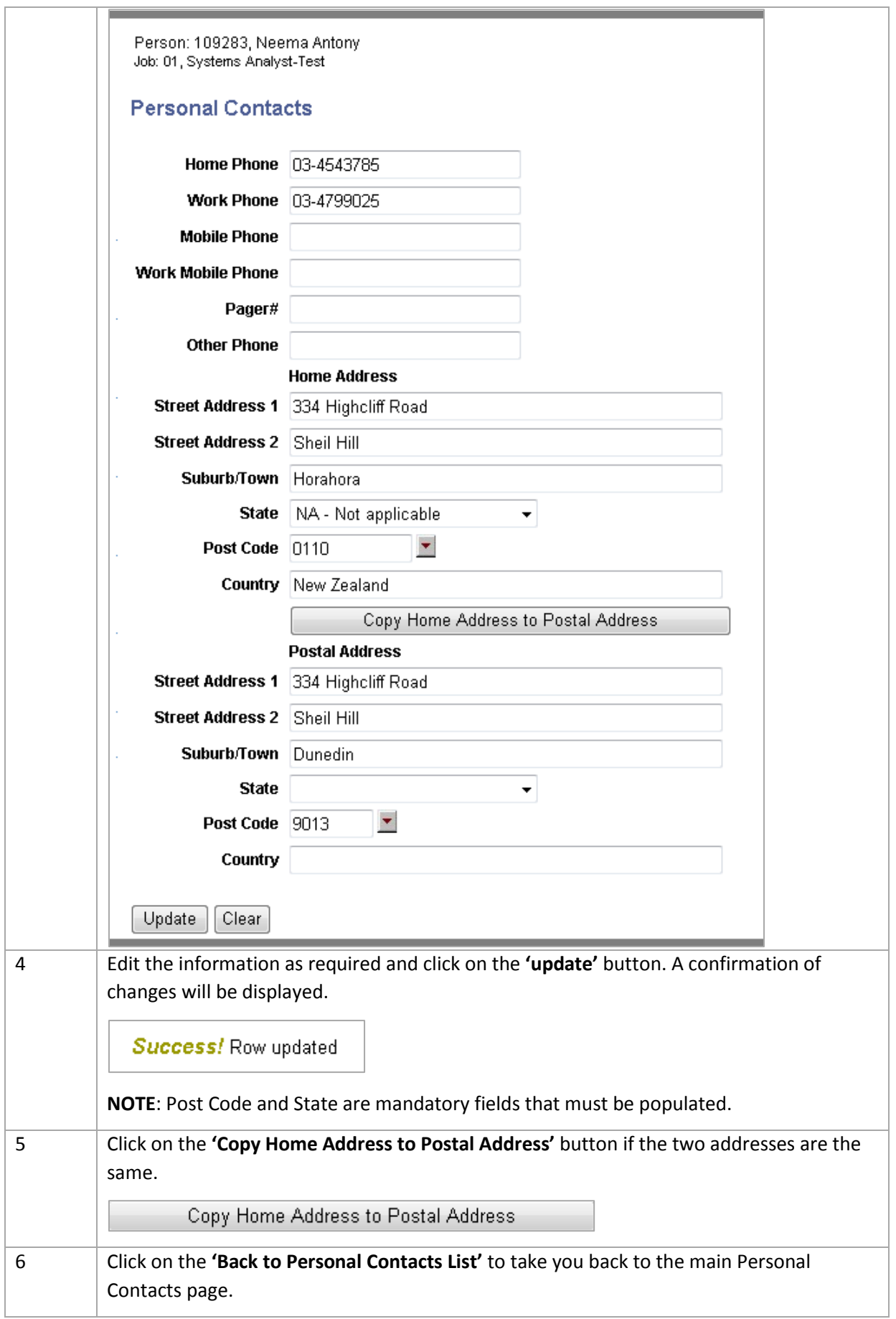

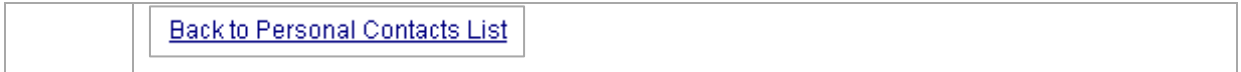

## **Emergency contacts**

To update Emergency Contacts

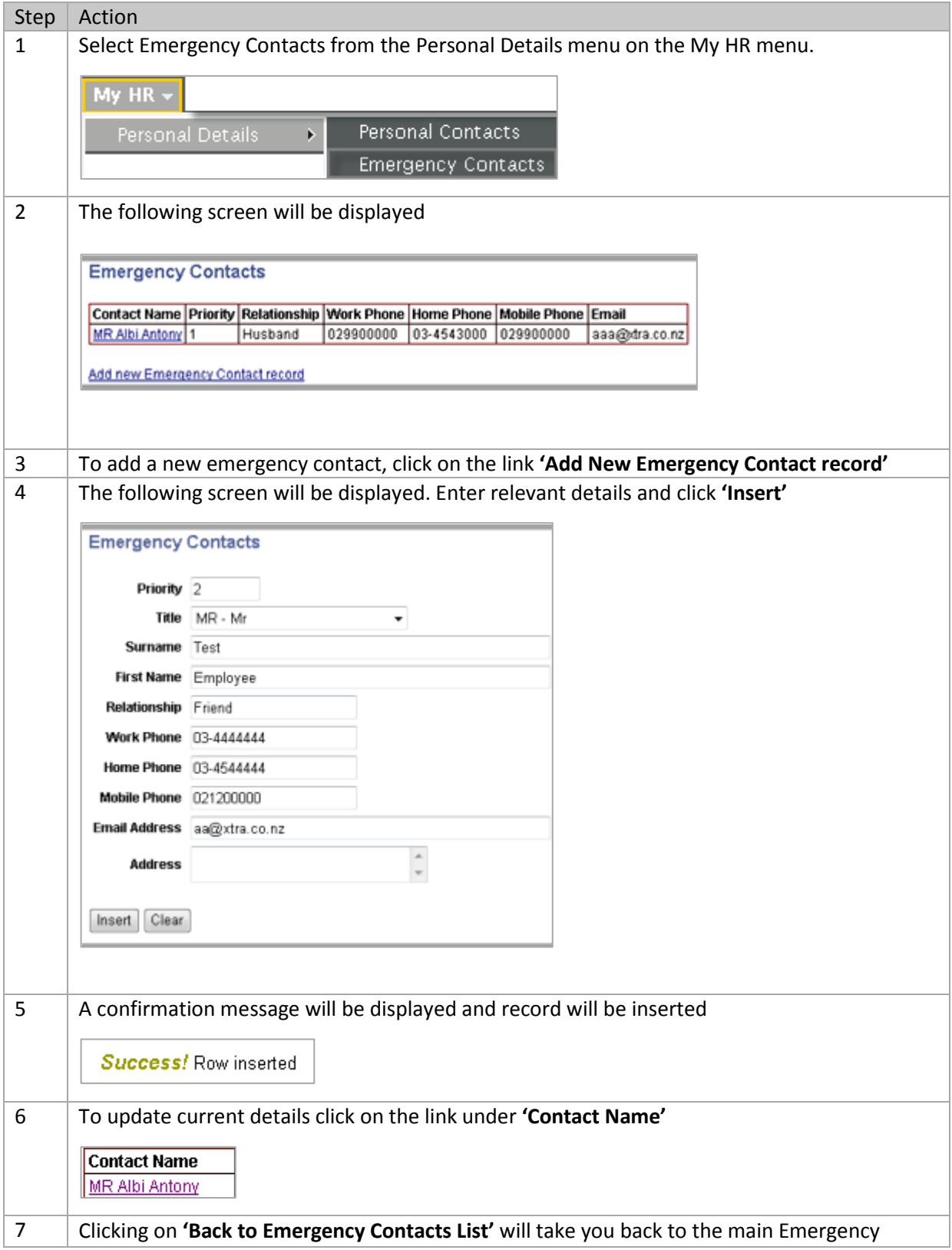

```
Contacts page
```
**Back to Emergency Contacts List** 

### **Leave**

The functions provided within this menu allow the individual to enter leave bookings, check leave history, leave balances and roster patterns. The leave booking requests will be forwarded to an Approval for approval. The leave types which can be booked through the Web Kiosk are annual leave, sick leave, bereavement leave and long service leave except grand parented long service leave.

#### **Leave booking**

To make a leave request

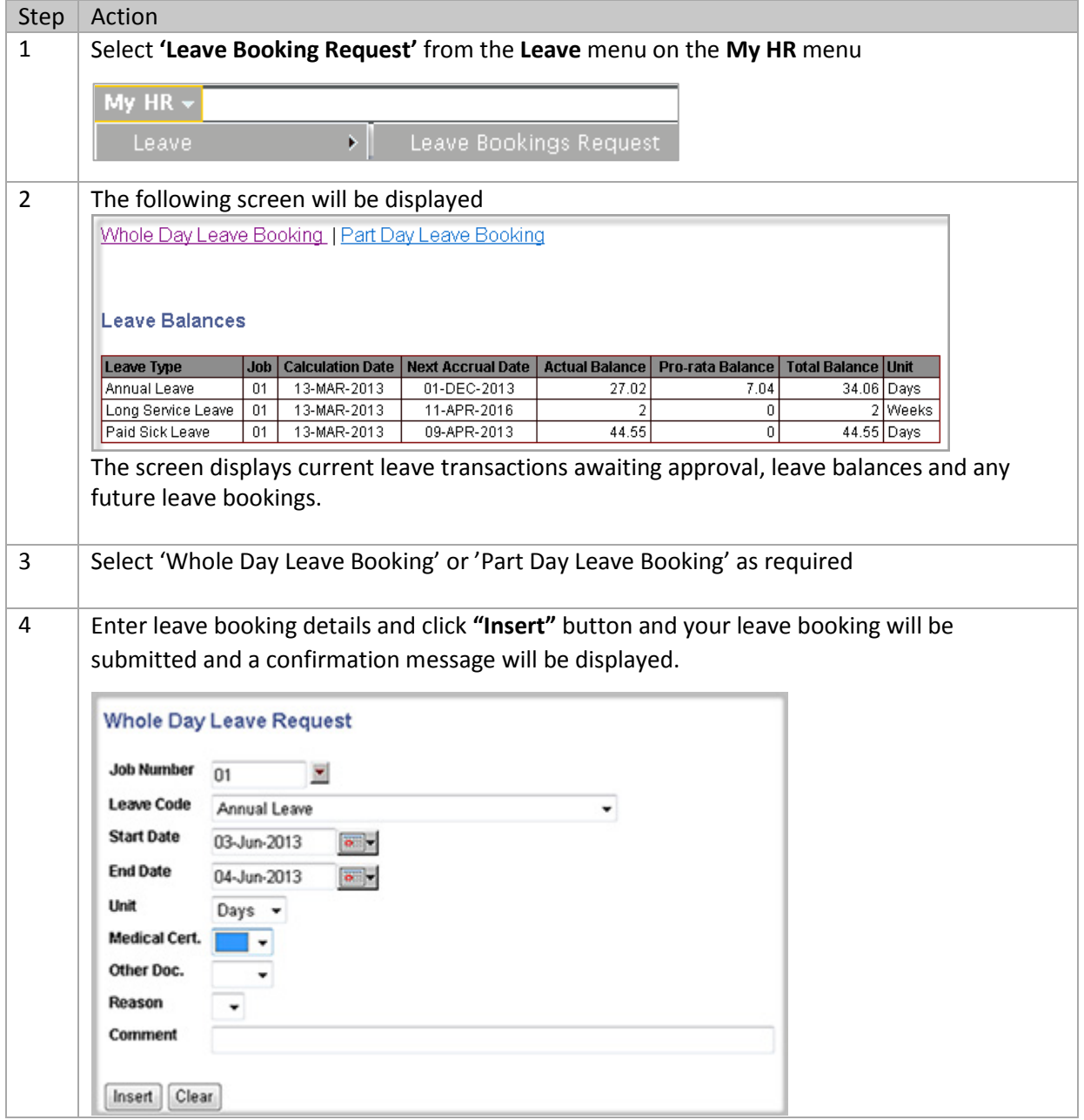

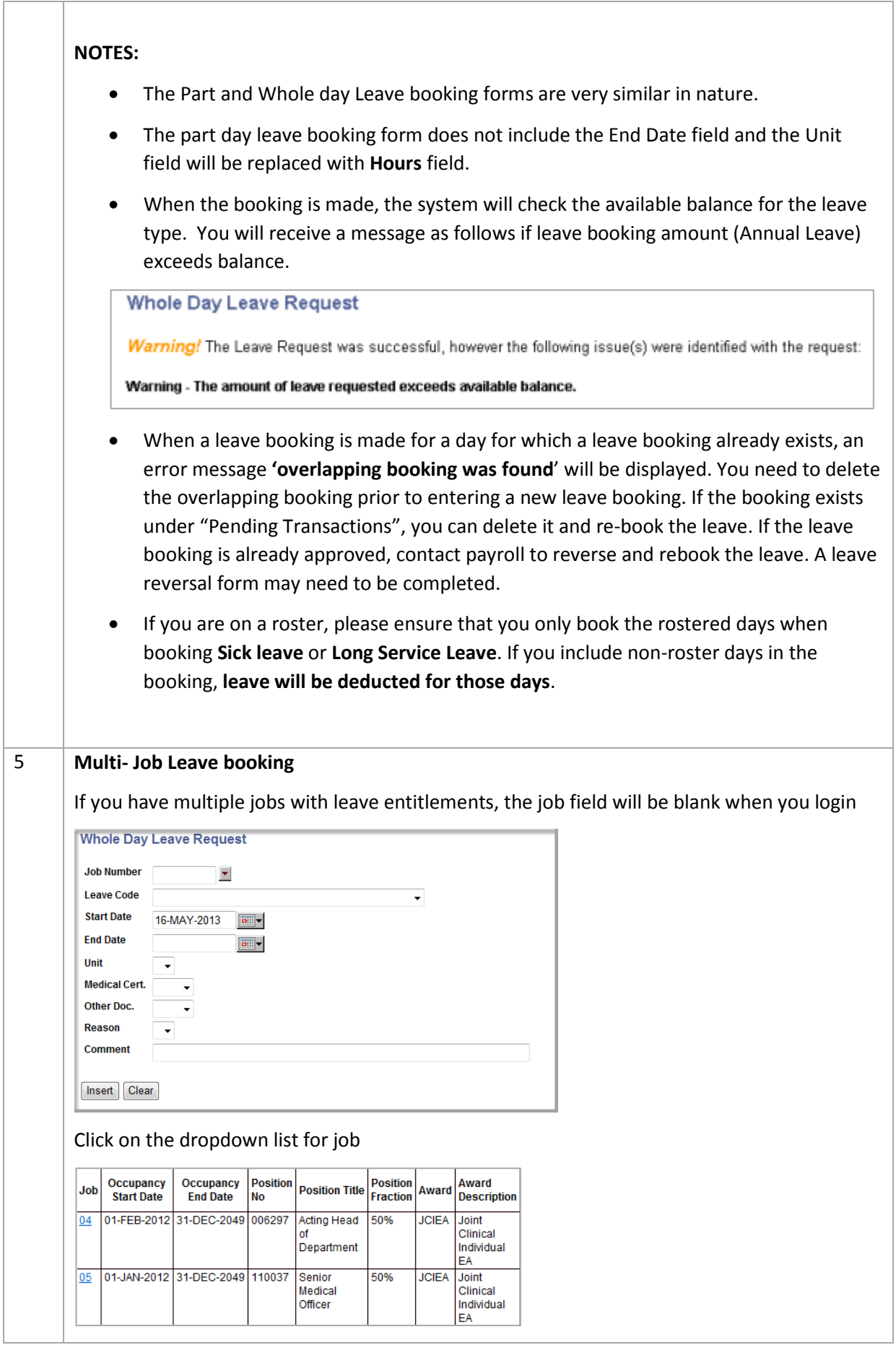

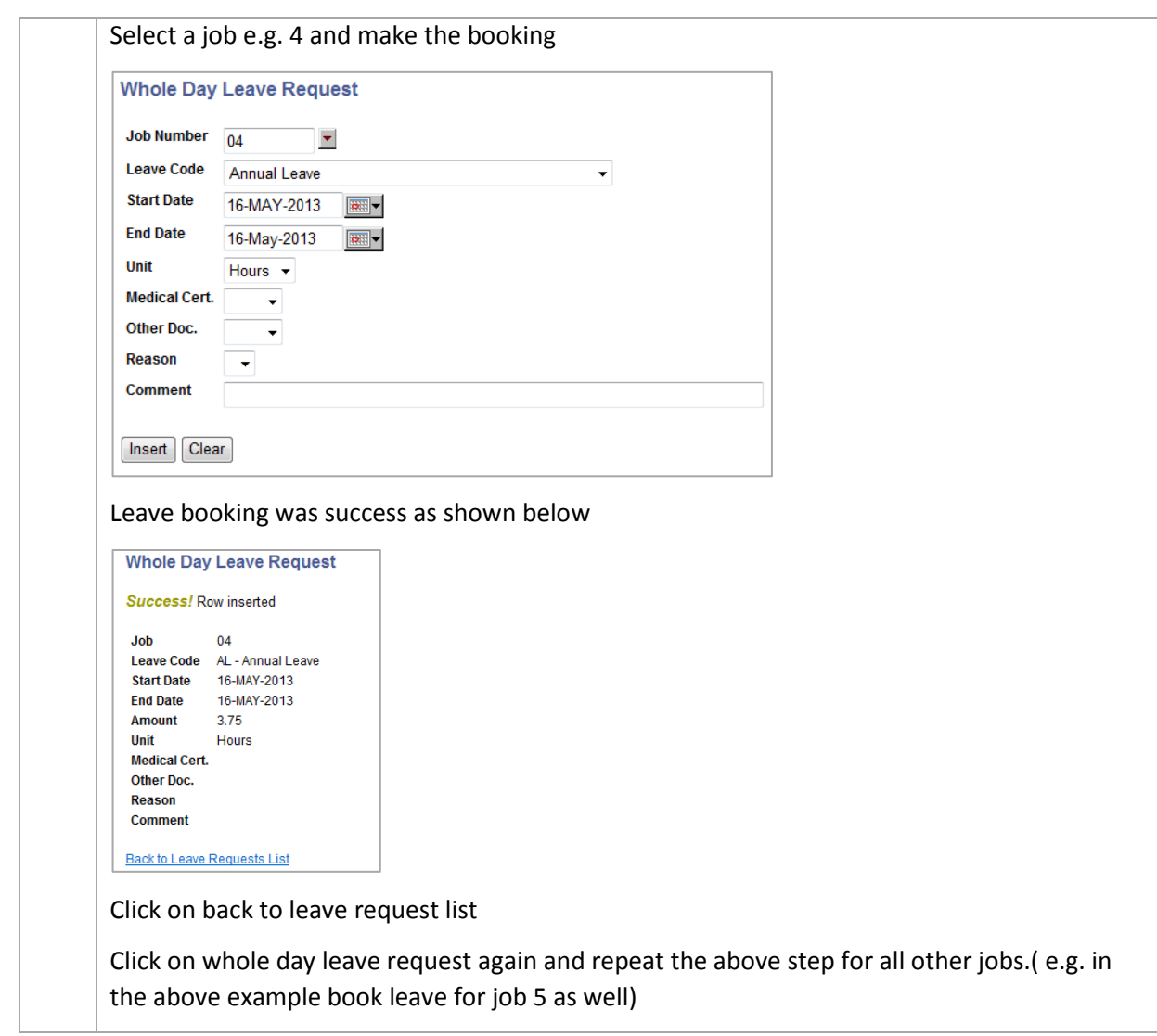

## **Leave balances**

To check leave balances

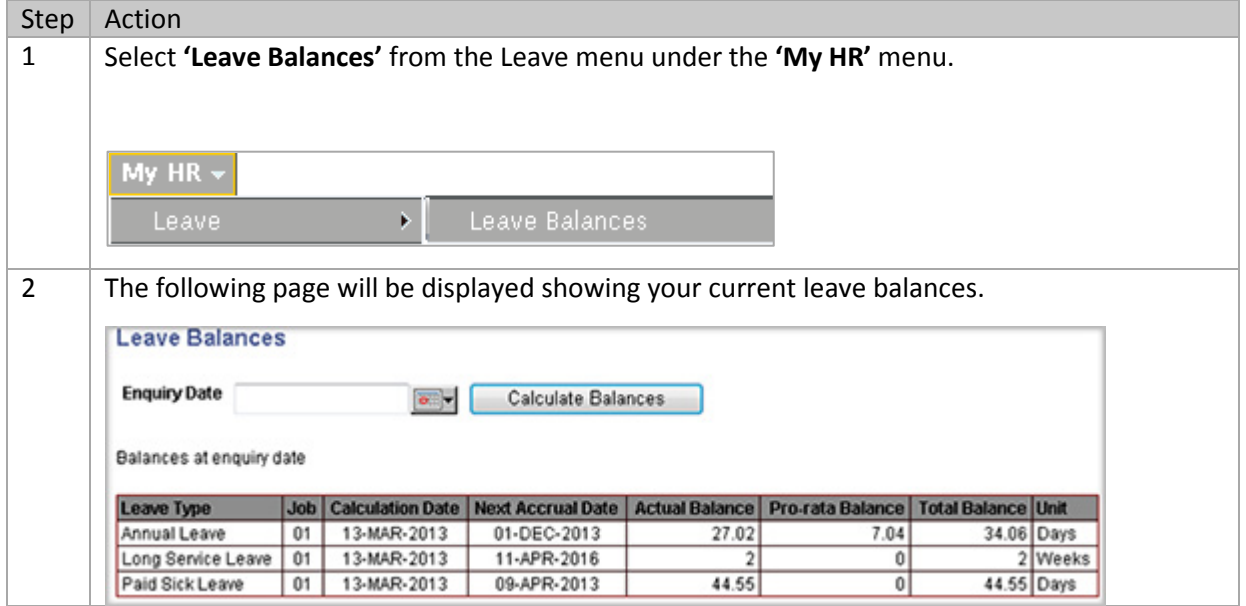

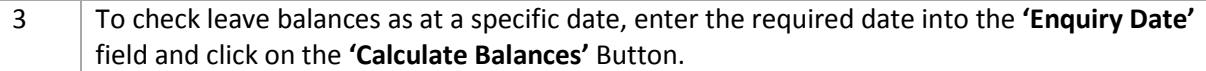

#### **Leave History**

To display leave history

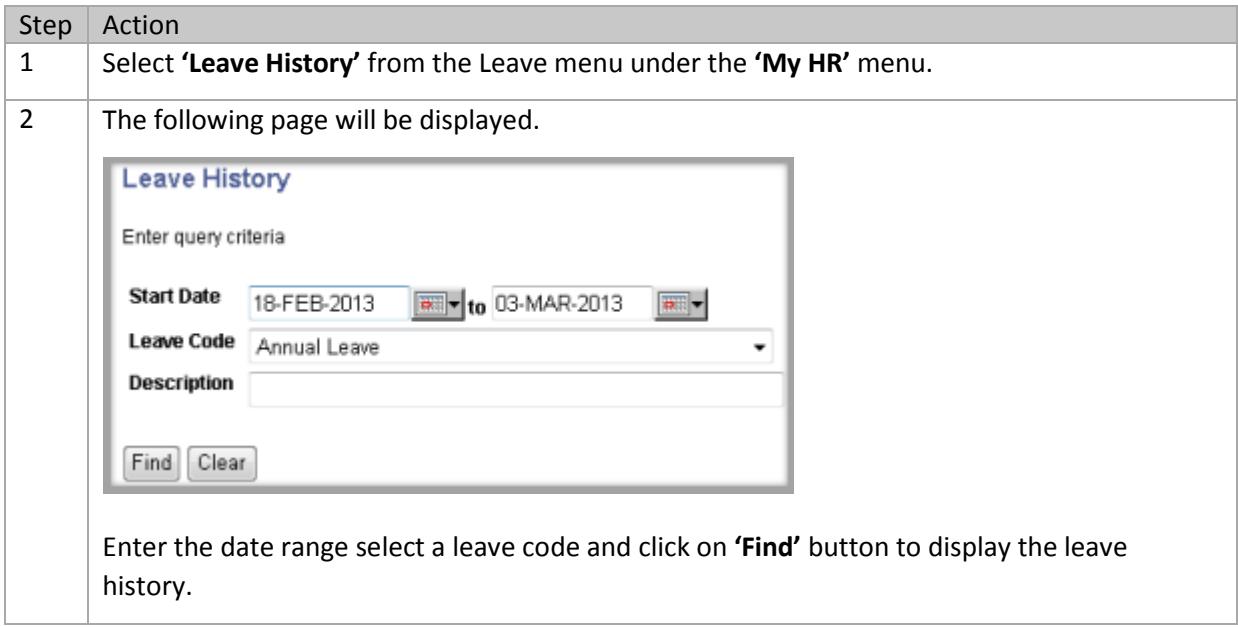

# **Employment**

This menu enables employees to access to their appointment (occupancy) record and roster details.

## **Occupancy Details**

To View Appointment information

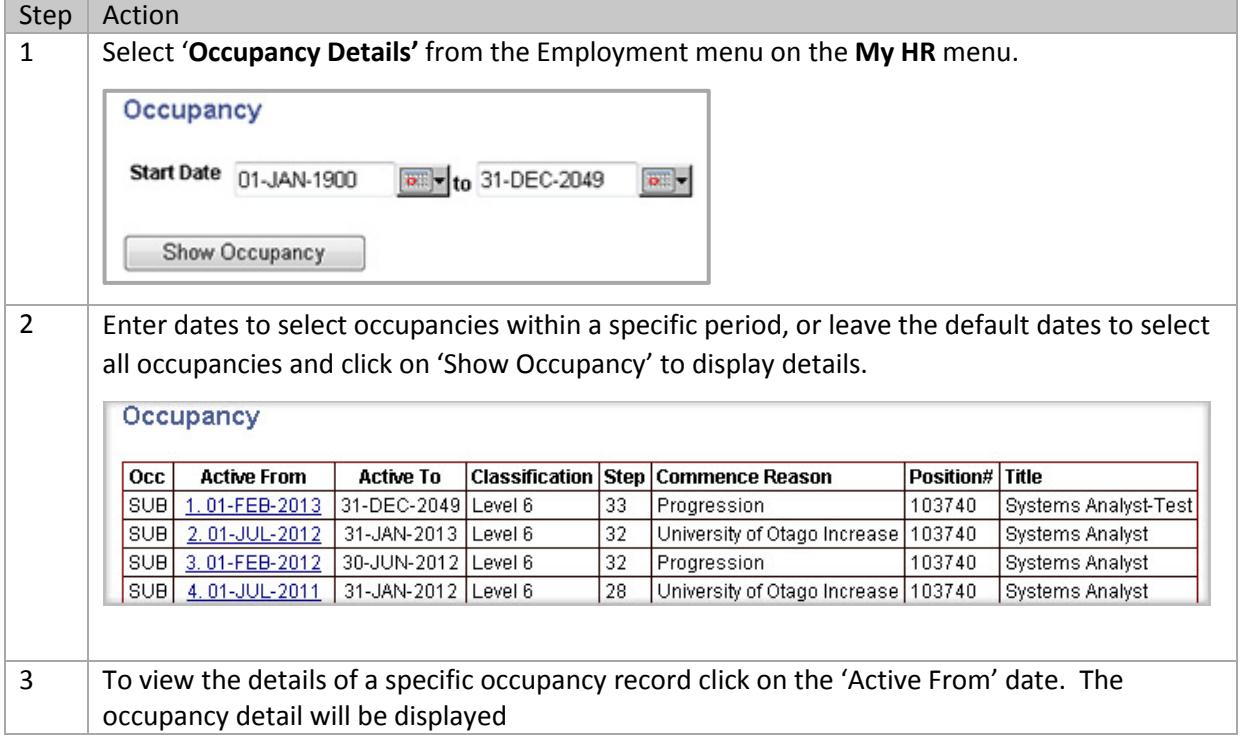

## **Roster (Work Pattern)**

This screen displays the employee's roster pattern for a selected period.

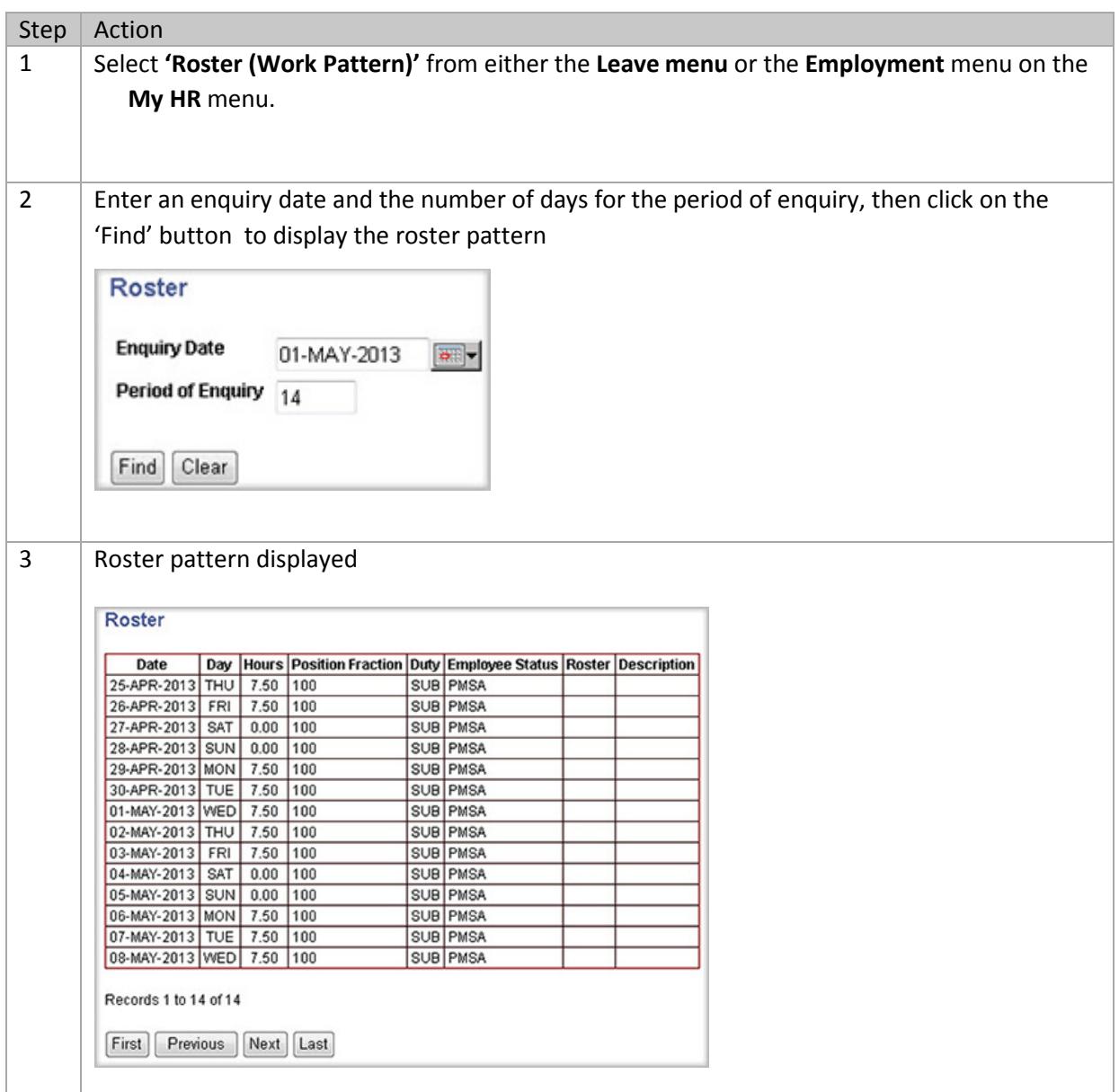

#### **Organisation Chart**

The Organisation Chart screen provides a view of the position reporting lines. The structure is displayed as a tree, where each node may be expanded to display the lower levels.

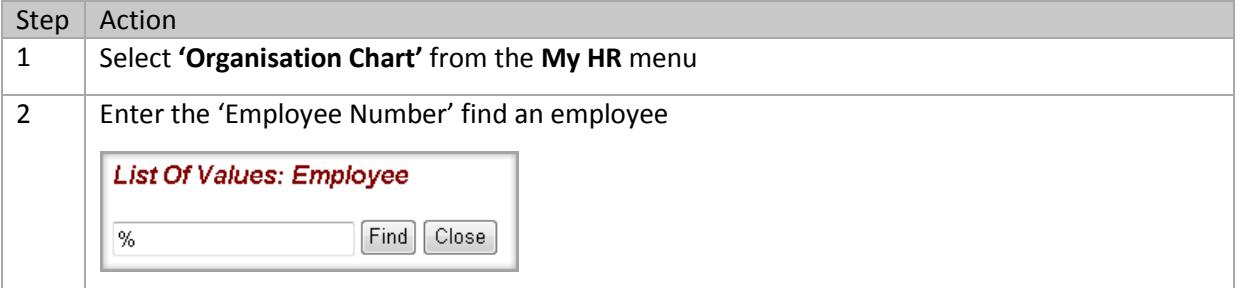

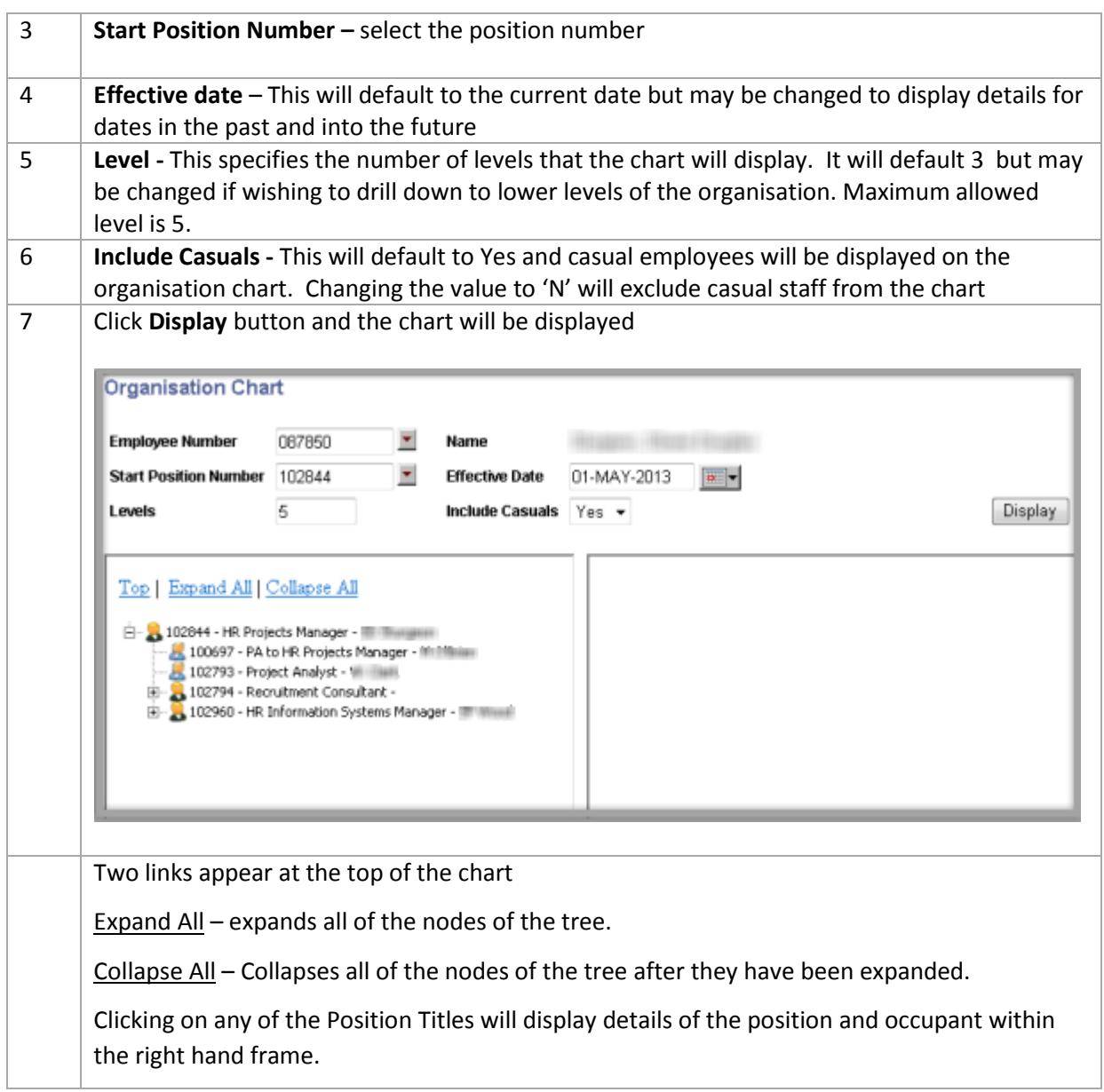

## **2.2 My Pay**

The programs within this menu allow employees access to payroll related information including payslips, IRD number, Tax code and payment summaries. Employees can also request changes to bank account details.

# **Payroll Details**

## **Current Payslip**

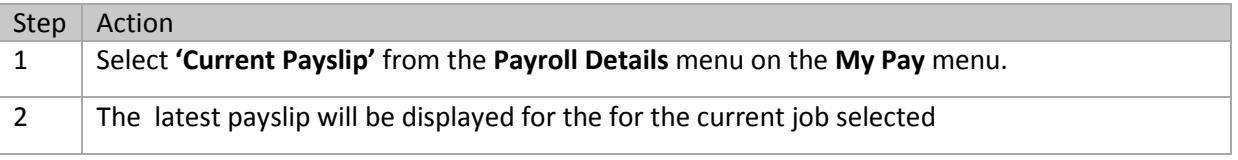

## **Payslip History**

Allows users to view previous payslips

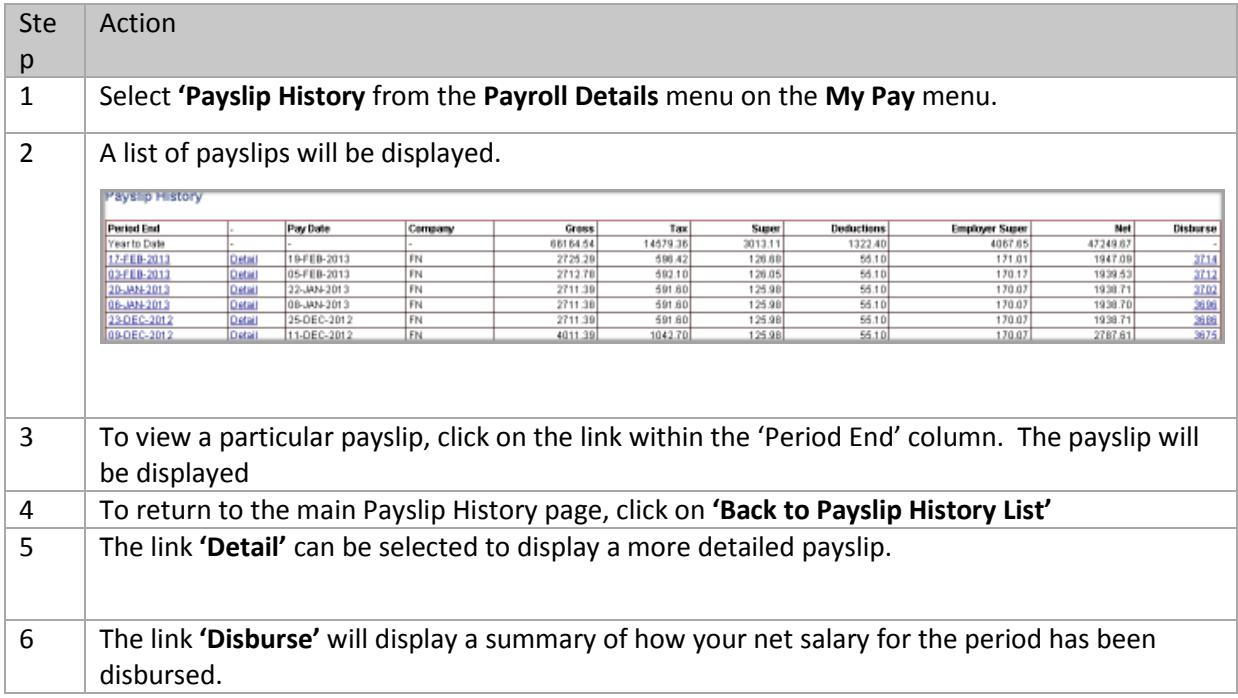

# **Employee Payment History**

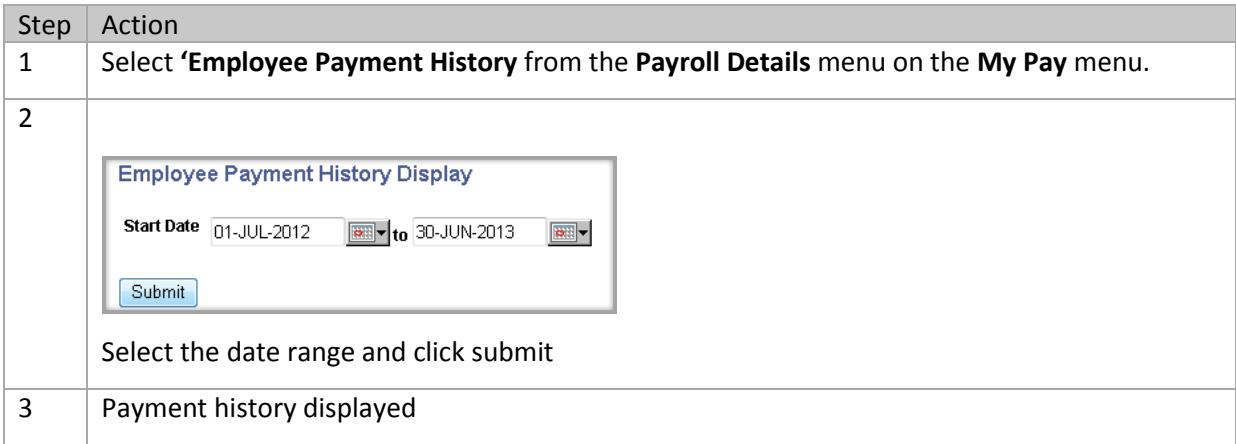

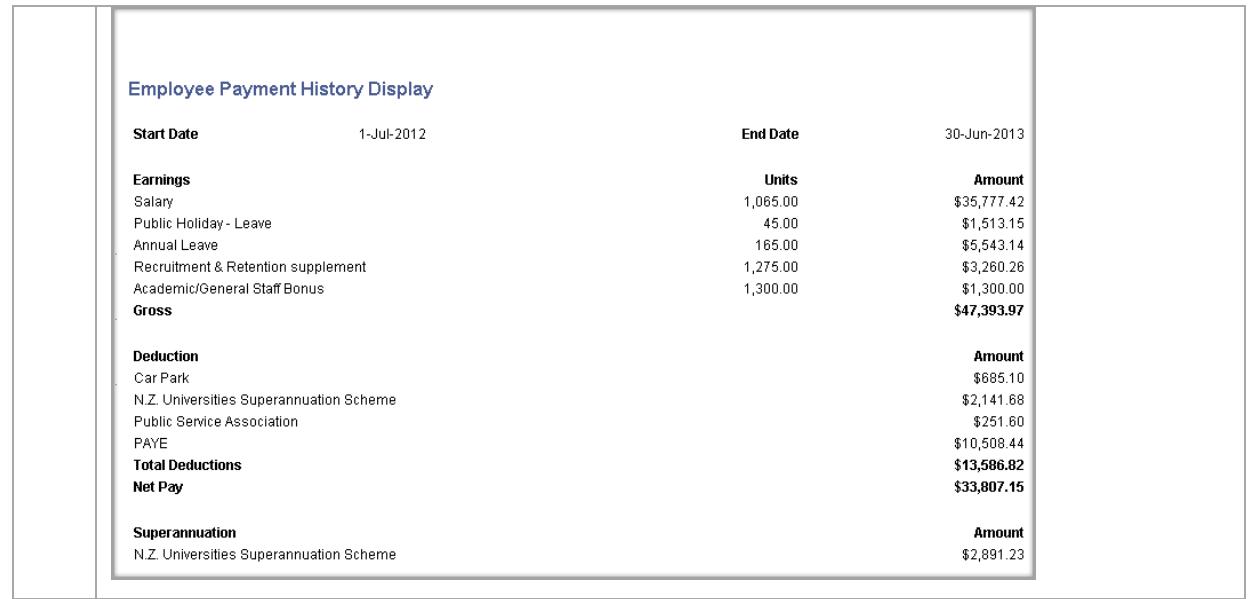

## **Bank Accounts**

This screen displays the bank account details. To Update Bank Accounts

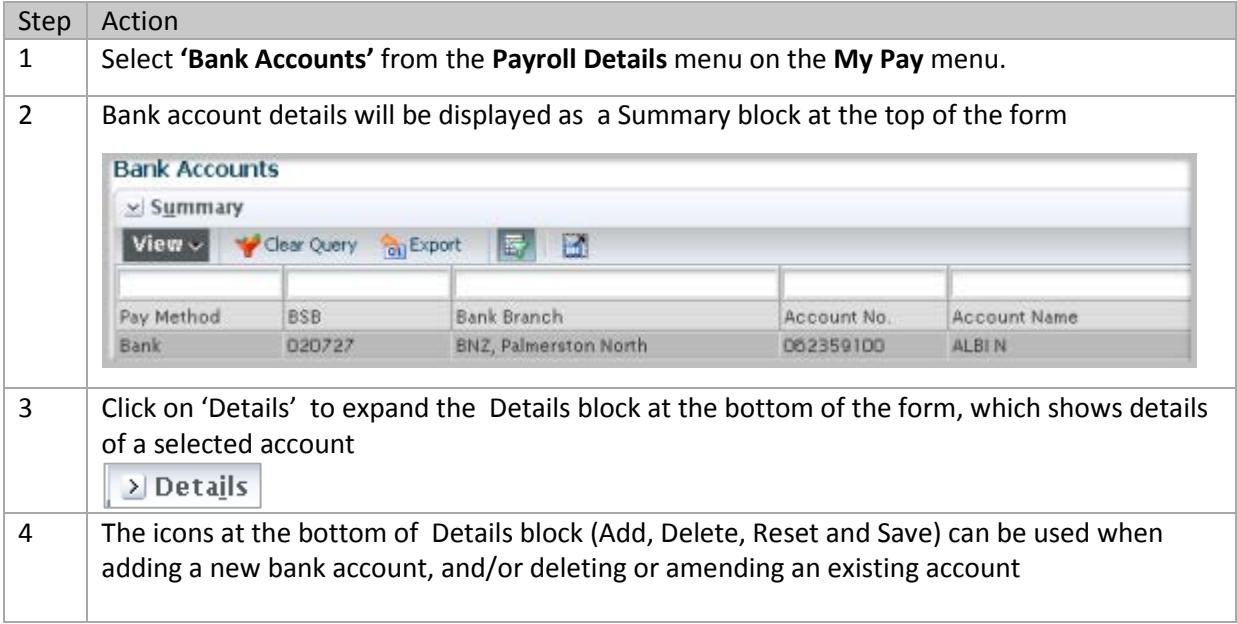

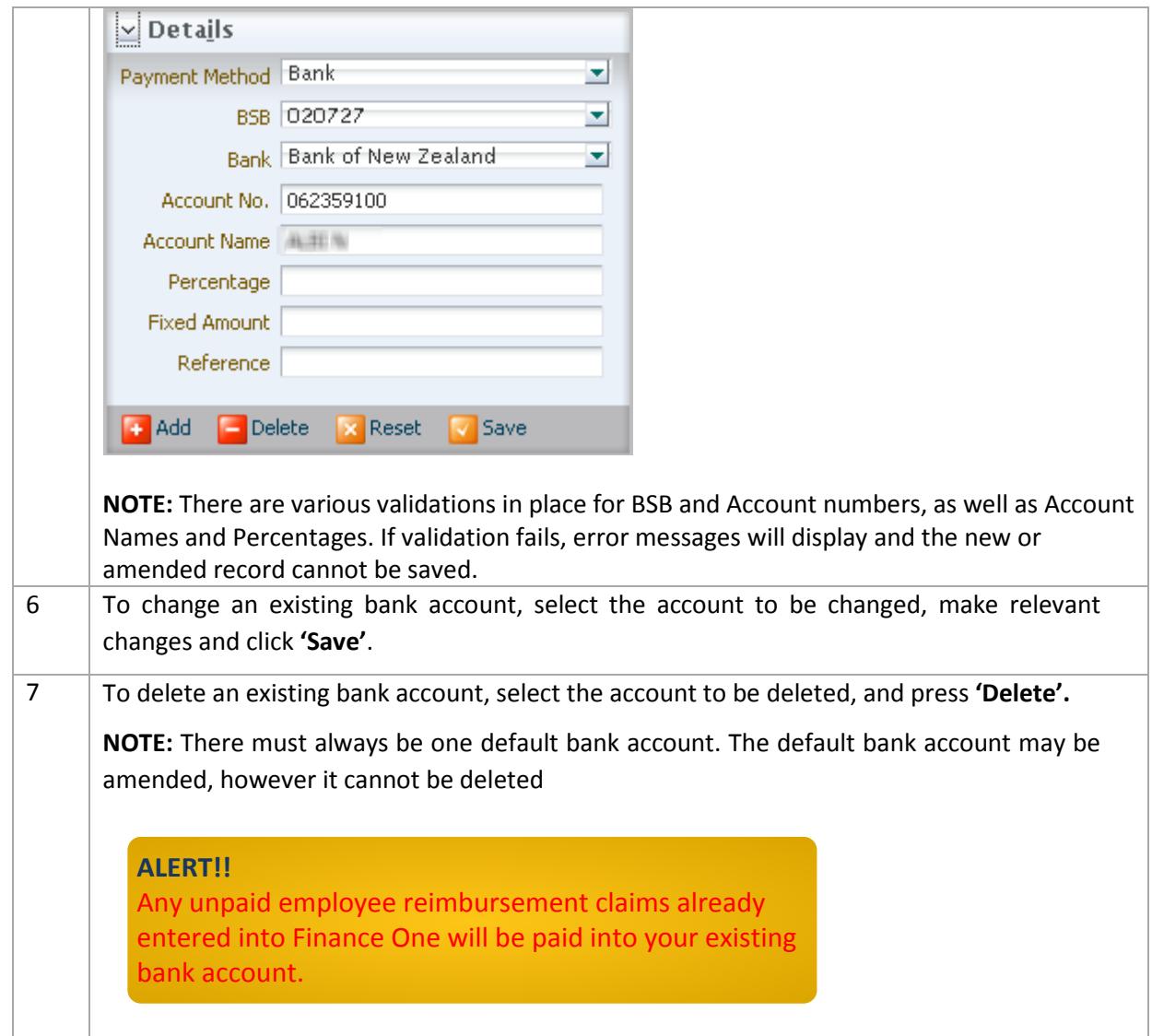

### **Employee Payment History**

Employment Payment History Display allows employees to view the amounts paid during the selected period. All payslips which have been paid within the specified date range will be included in the totals. To display Employee Payment History

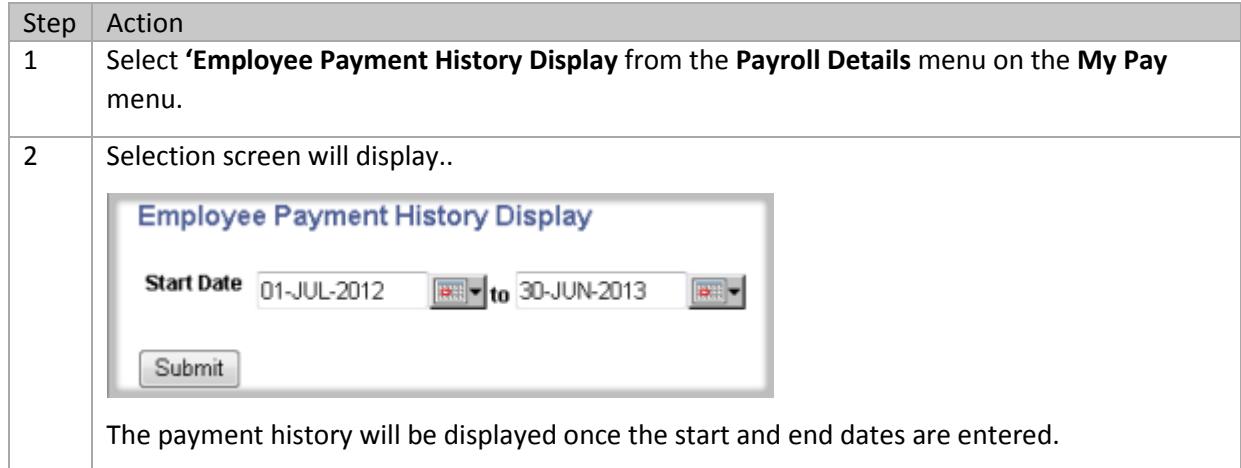

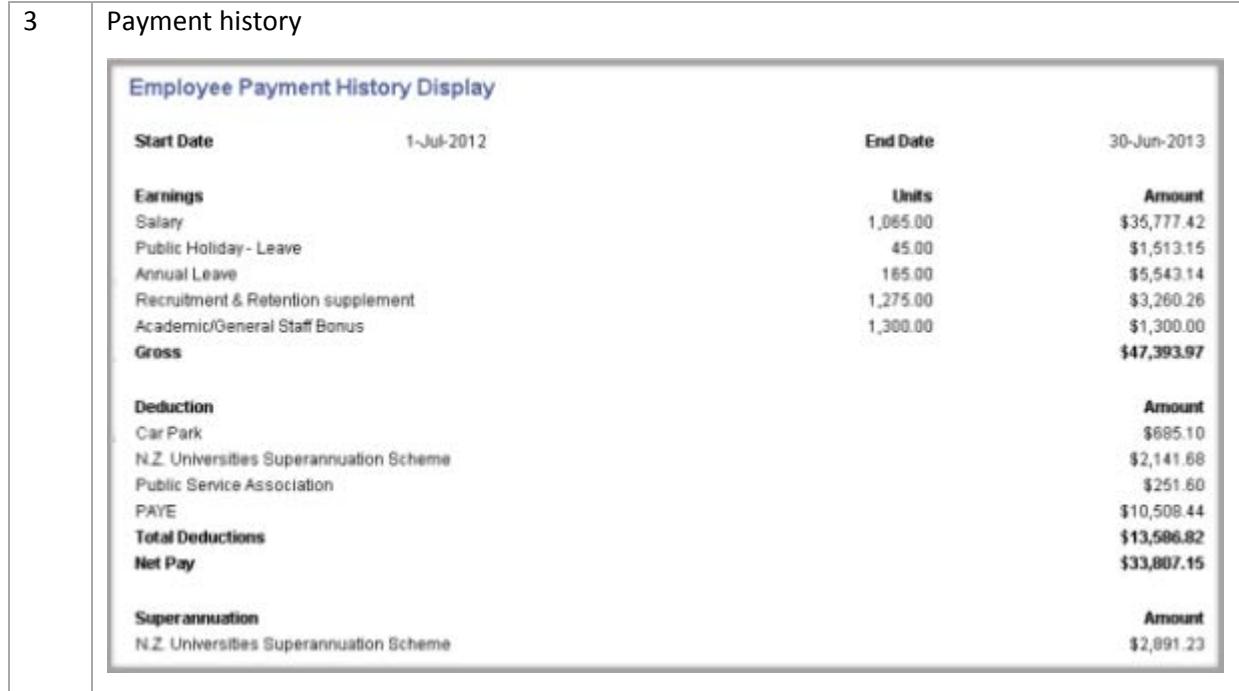

### **IRD Number**

To display IRD Number

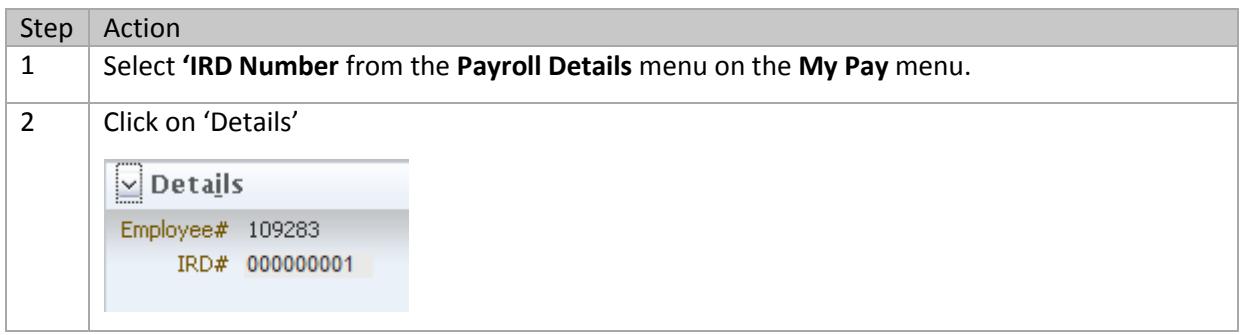

## **Tax Code**

To display Tax Code

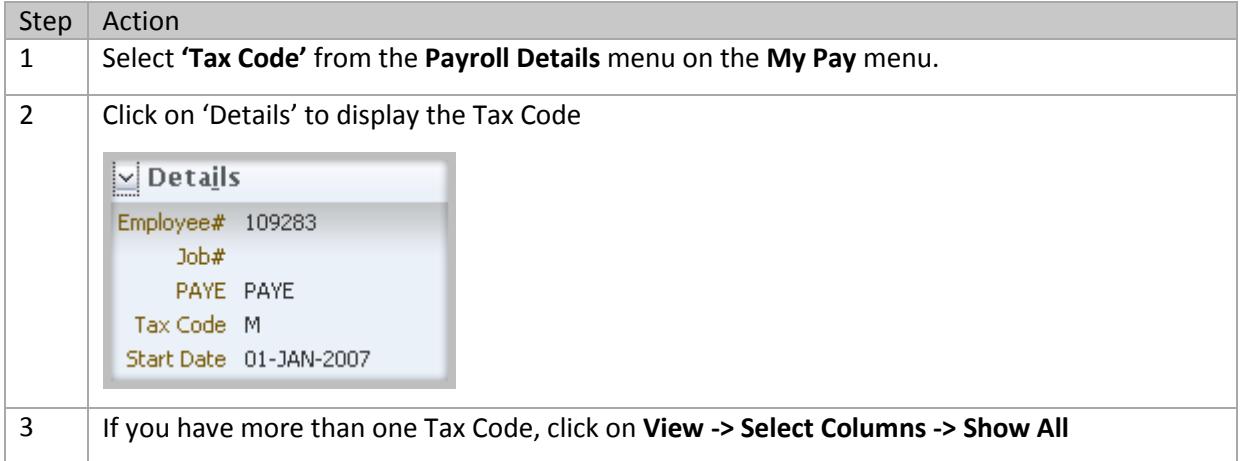

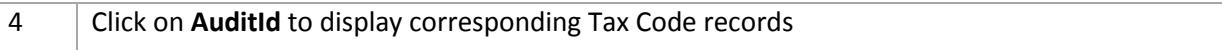

## **Timesheets**

This menu provide the facility for employees to enter timesheets, extra hours ,overtime and to view history of any entries made.

### **Timesheet Entry**

This program allows the input of hours worked for one or more jobs in to a timesheet.

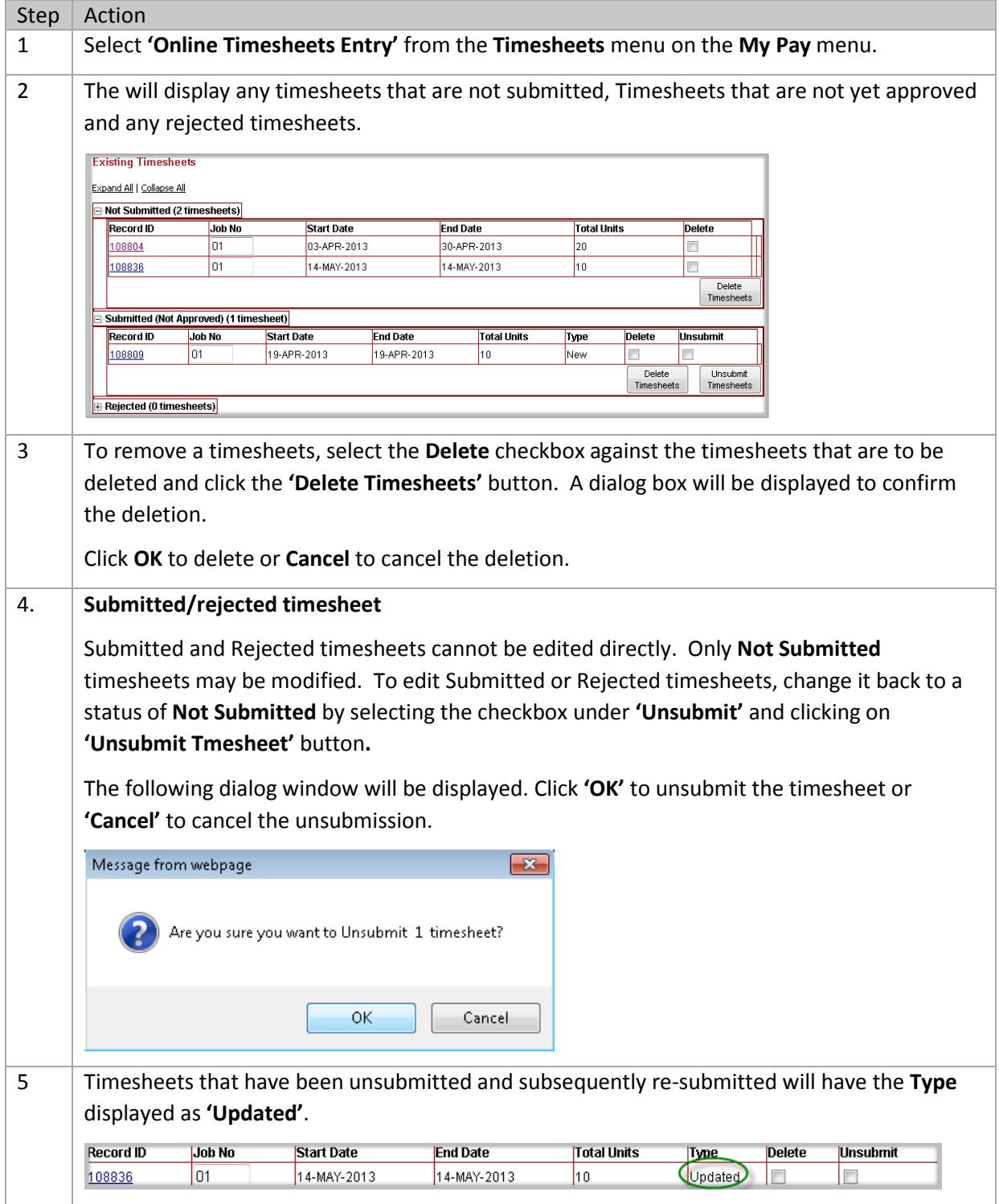

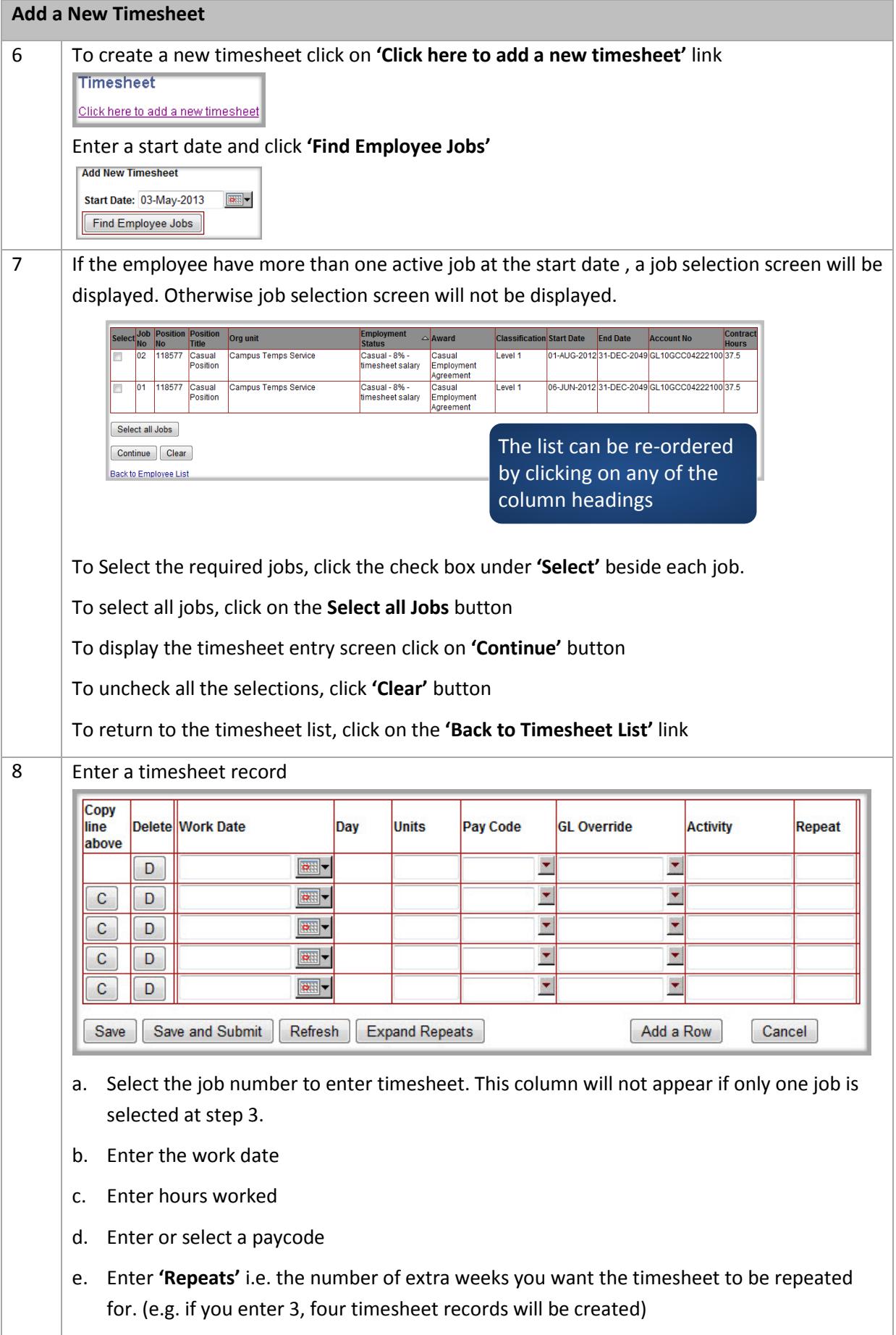

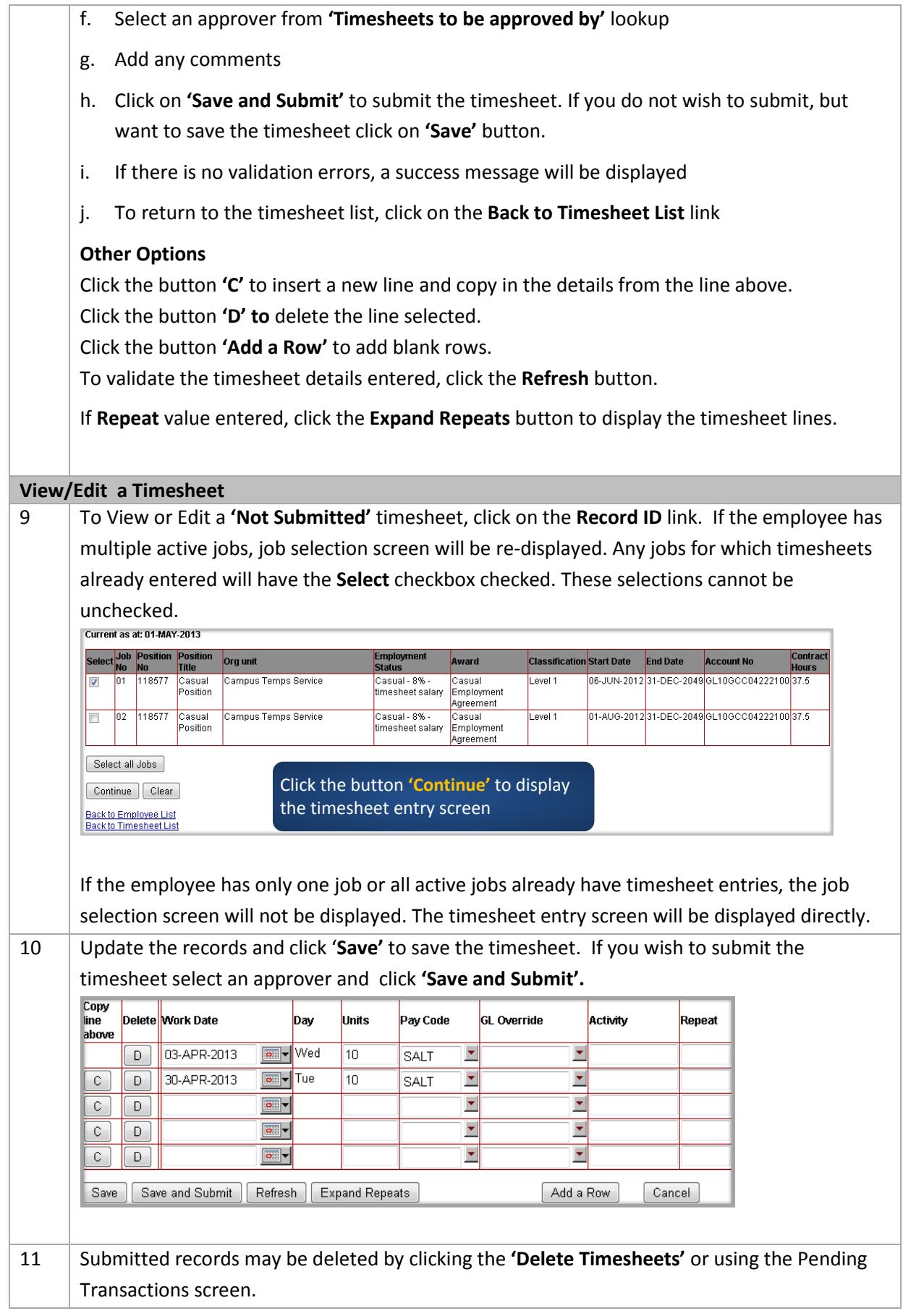

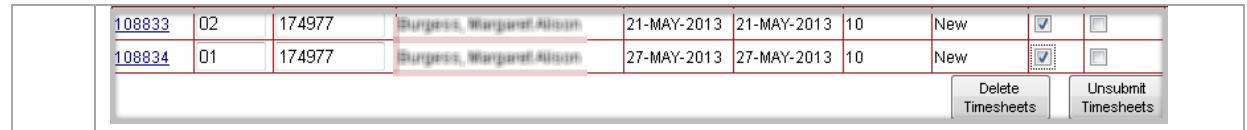

## **Extra Hours/Overtime Entry**

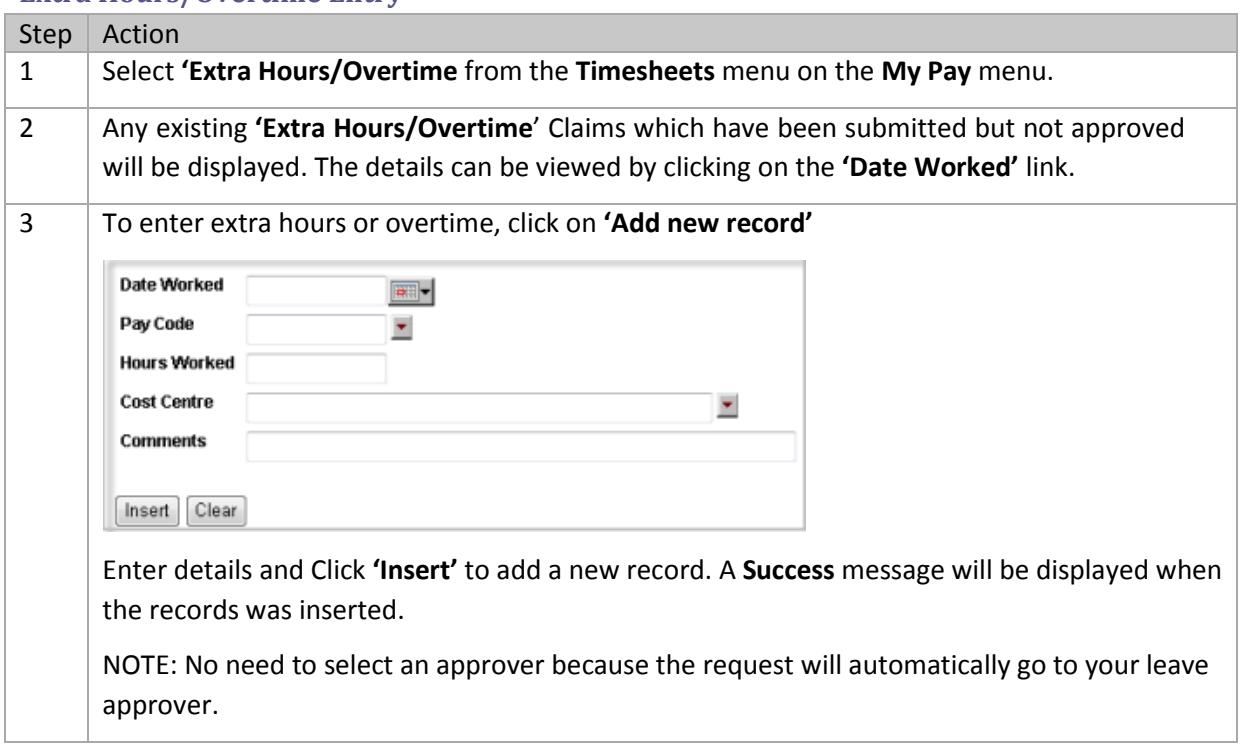

# **Extra Hours/Overtime History**

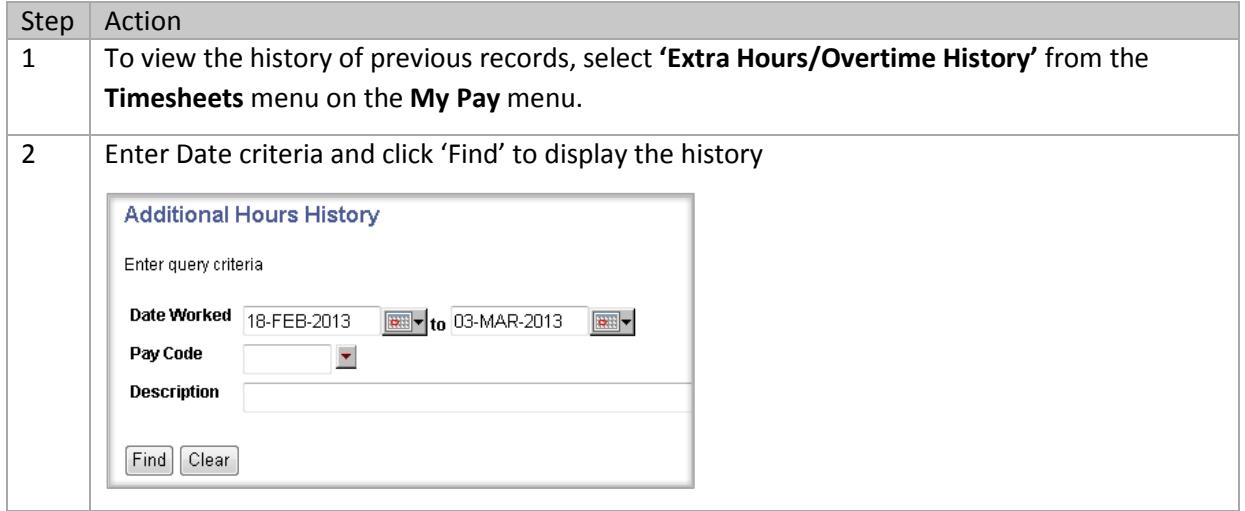

#### **Timesheet History**

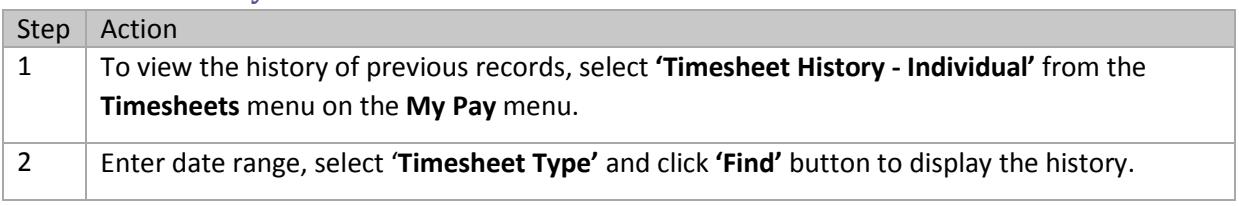

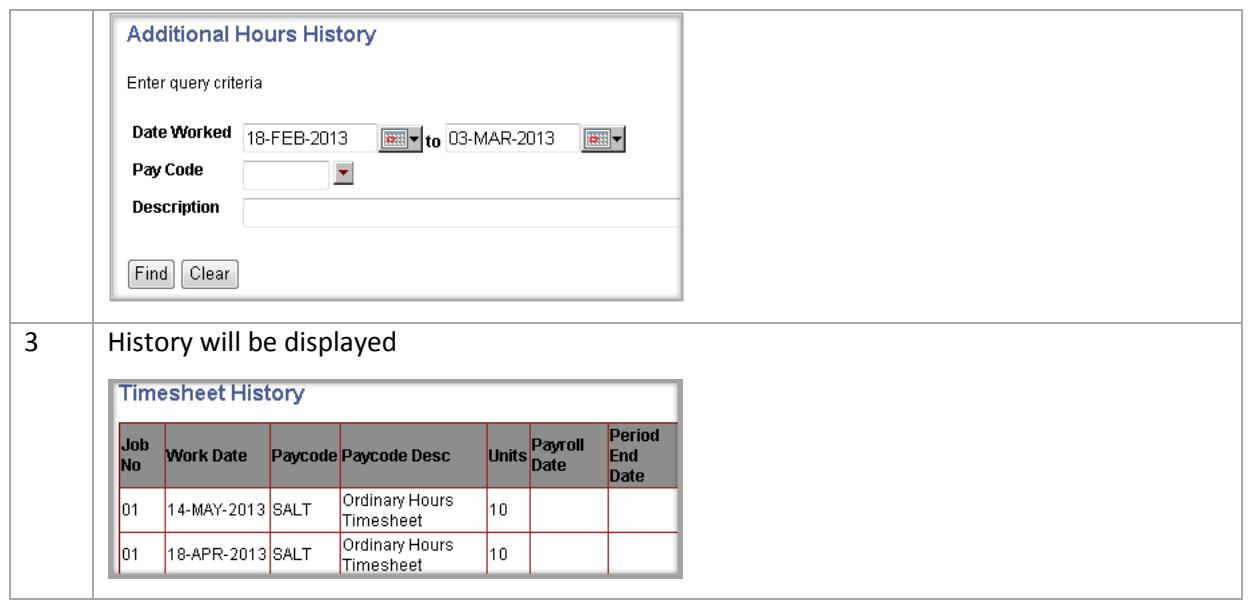

# **2.3 My Pending Requests**

This menu allows you to view any outstanding requests that are not yet approved.

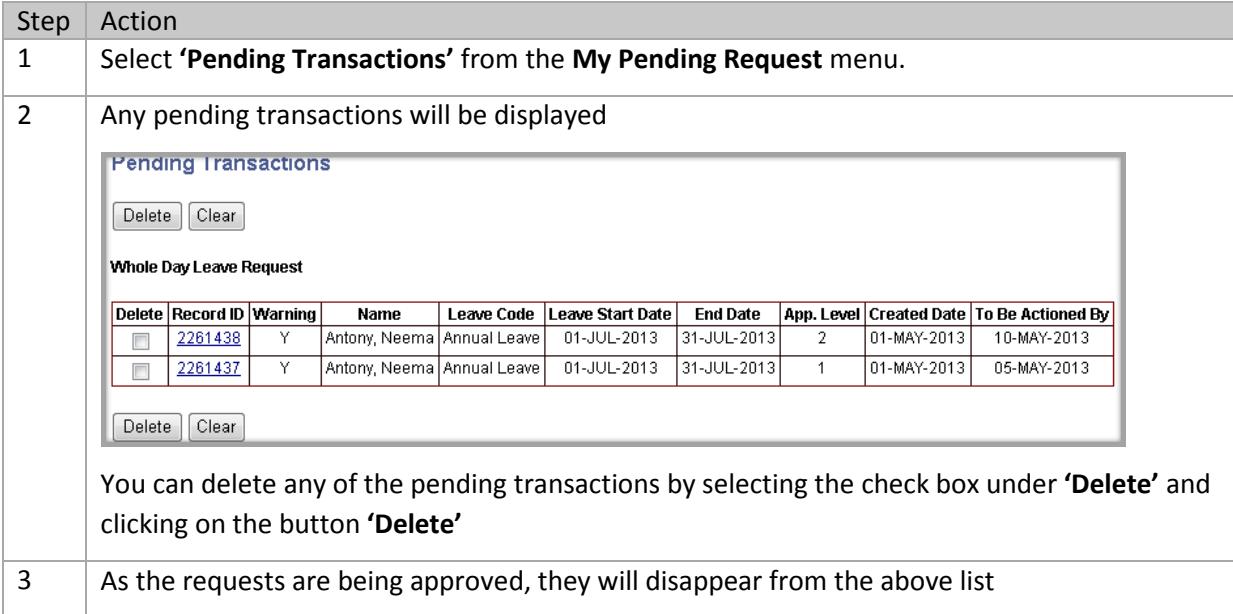

# **2.4 My Help**

All Web Kiosk related user guides can be found under this menu. Click on the link to open the guides.